# Xerox<sup>®</sup> Translate and Print App

## Quick Start Guide for use with Xerox® Translate and Print App

#### **DESCRIPTION**

The Xerox® Translate and Print App is a Xerox® App Gallery app that allows users to scan an array of document types and have them translated and printed at the device. The app also allows users to email the results as a Microsoft® Word (.docx) document. Xerox® Translate and Print is available to the customer who purchases the app and downloads it using a Xerox App Gallery account. You can also try the app for a defined trial period.

Xerox® Translate and Print App is for use with Xerox® AltaLink®, and Xerox® VersaLink® Devices.

#### Device Requirements

Throughout this guide, the Word "Device" is used synonymously and interchangeably with Multifunction Printer and Printer.

All devices require the following:

- Xerox Extensible Interface Platform<sup>®</sup> (EIP) must be enabled to allow the app to be installed.
	- Devices must support EIP 3.5 or higher
- Xerox<sup>®</sup> ConnectKey® App Installation (Weblet Install Policy) must be enabled to allow installation of the App.
- Ensure the device can communicate with the Internet.
- The device must have a scanner

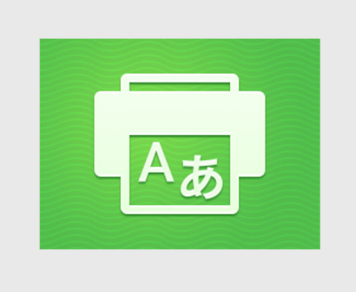

#### **INSTALLING XEROX<sup>®</sup> TRANSLATE AND** PRINT APP

The following procedure assumes you have created a Xerox App Gallery account. If you do not have access to a Xerox App Gallery account, refer to the Xerox App Gallery Quick Start Guide for instructions on creating an account.

#### Note:

For detailed instructions on adding a device and adding or installing Apps to your Xerox App Gallery account, see the documentation links at the end of this guide.

### Note:

Some networks require a proxy to communicate with the Internet.

If Verification of SSL is enabled on the device, ensure the security certificates are loaded on the device.

By default, the Xerox® Solutions Certificates are preloaded on all AltaLink® and VersaLink® Devices. If our certificates expire, new certificates can be downloaded from https://appgallery.services.xerox.com/xerox\_app\_gallery/certs/XeroxSolutions-CertificateBundle.p7b

For more information on the settings above, refer to the XeroxApp Gallery Online Support at: https://www.support.xerox.com/support/xerox-app-gallery.com

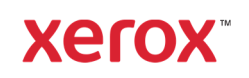

#### **INSTALL GALLERY APPS FROM THE XEROX APP GALLERY WEB PORTAL** (PAID APP)

- 1. Go to the Xerox App Gallery URL: https://appgallery.services.xerox.com
- 2. Select Log In.
- 3. Enter a valid Email and Password.
- 4. On the Devices tab, add a Multifunction Printer or Printer, if necessary.
- 5. On the All Apps tab, select the desired app.
- 6. Select the Subscribe button.
- 7. Accept the App End User License Agreement (EULA).
- 8. Select Checkout.
- 9. Fill out the Billing information and select Place Order.
- 10. Select Done.
- 11. Check your email inbox for purchase confirmation.

### INSTALL GALLERY APPS FROM THE **XEROX APP GALLERY WEB PORTAL** (TRIAL APP)

- 1. Go to the Xerox App Gallery URL: https://appgallery.services.xerox.com
- 2. Select Log In.
- 3. Enter a valid Email and Password.
- 4. On the Devices tab, add a Multifunction Printer or Printer, if necessary.
- 5. On the All Apps tab, select the desired app.
- 6. Select the Try It button.
- 7. Clicking on the button launches the Install Trial screen.
- 8. Select the Device(s) that you would like to trial the App on and then select Install
- 1. Select Print to print the signed document otherwise select Close to return to the Switchboard screen.

### USING THE XEROX<sup>®</sup> TRANSLATE AND PRINT APP

- 1. From the Device home screen, touch Xerox Translate and Print.
- 2. Optionally, enter the email addresses that you wish to have the document sent to.
- 3. Note: If you have already saved an email address to the saved recipients, you may choose it from the saved recipients screen in the app.
- 4. Optionally, select whether you would like the document printed on the device after translation is complete.
- 5. Select the Source Language and Target Language.
- 6. Select the appropriate scan options.
- 7. Put your documents in the feeder or place one at a time on the platen.
- 8. Select Scan.
- 9. You will receive the completed translation as an attachment to the email(s) entered and/or it will be printed on the device.

#### **SUPPORT**

Xerox App Gallery Knowledge Base

https://www.support.xerox.com/support/xer ox-app-gallery/support/enus.html

Xerox App Gallery Documentation

https://www.support.xerox.com/support/xer ox-app-gallery/documentation/enus.html

Customer Support Forum

https://forum.support.xerox.com

Supported Multifunction Printers (MFPs) and Printers

https://www.xerox.com/enus/connectkey/apps

© 2020 Xerox Corporation. All rights reserved. Xerox® is a trademark of Xerox Corporation in the

**Xerox**